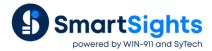

# **Use Merged Cells in a Template**

#### Overview

In a workbook, a range of adjacent cells can be merged together and treated as a single cell. Oftentimes this is done to accommodate a long piece of text within a cell without having to widen the cell and affect other things in cells above or below.

This document describes how to use merged cells in a report template designed with **XLReporter** and what needs to be considered when connections are made to ranges that contain merged cells.

# **Template Studio**

To merge a range of cells within the Template Studio highlight the contiguous range of cells. Under the **Design** tab select the **Format** drop down and select **Format Cells**.

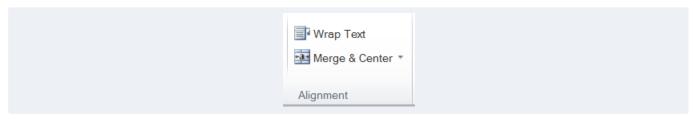

In the **Alignment** section select the dropdown for **Merge & Center** and select either **Merge** (default left alignment) or **Merge & Center** (center alignment). Now the selected range is merged together to behave as a single cell.

To unmerge a range, select the merged cell, return to Format Cells, and from Merge & Center select Unmerge Cells.

If you are designing templates using Microsoft Excel, the merge options are available under the **Home** tab in the **Alignment** section.

## **Data Connections**

Merged cells can be configured to receive data from Data Connections.

#### **Single Value Connections**

Single value connections like Expressions, Variables and single value Real Time connections can be configured to a merged cell. When configuring, simply set the **Target** to the upper-left corner of the merged cell.

Consider the following template:

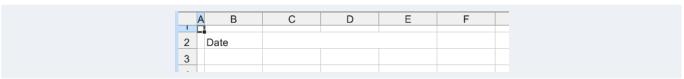

Cells C2:E2 are merged together. To configure an *Expression* connection to write the current date into the merged cell, use the following:

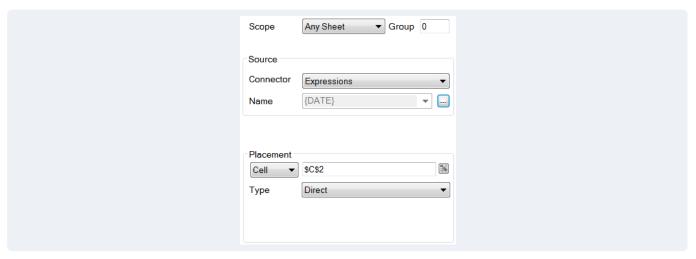

Notice the **Cell** is set to \$C\$2 (the upper left cell of the merge).

### **Data Group Connections**

A data group connection typically returns an entire range of data consisting of multiple columns and rows. The overall principle in using merged cells with data groups is to always account for the merged cells within the group. Consider the following template:

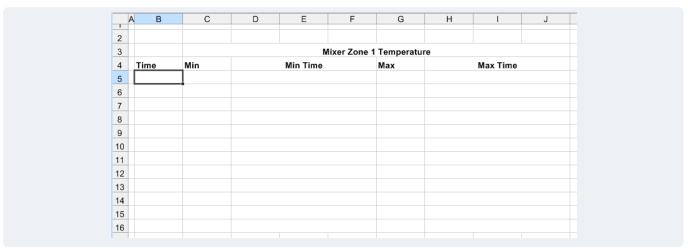

From rows 5 to 16 columns D, E and F as well as H, I and J are merged together to display the Minimum and Maximum time for 2 hour intervals over the day.

The history data group must be set up like the following:

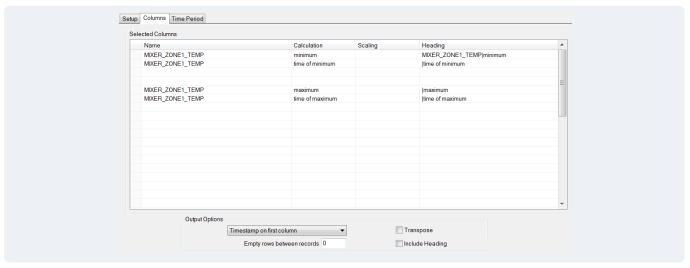

Notice that there are 2 empty rows in between the *time* of *minimum* and *maximum* calculations. This is to account for columns E and F on the sheet that are merged with column D. Since the *time* of *maximum* is the last selected

column in the group nothing needs to compensate for columns *I* and *J*. To insert these blank rows, right click on the leftmost column for each tag and select **Insert**, or select the row and press the **Insert** key.

Going a step further, consider this template:

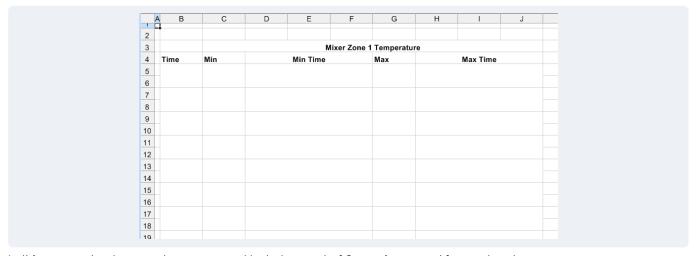

In this case not only are columns merged but also a set of 2 rows is merged for each value.

The history data group is configured as such:

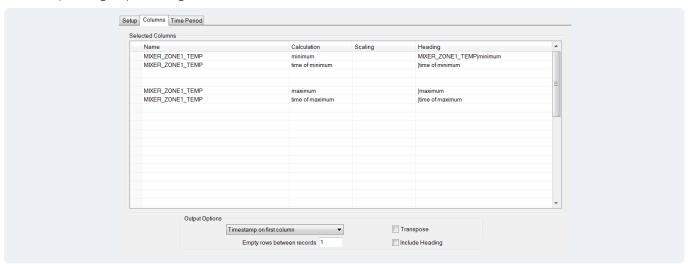

This group is almost identical to the previous one except that at the bottom under **Output Options Empty rows between records** is set to 1 to accommodate the merged rows.